Скачайте приложение "Morion Digital" на Ваш мобильный телефон в App Store или Google Play

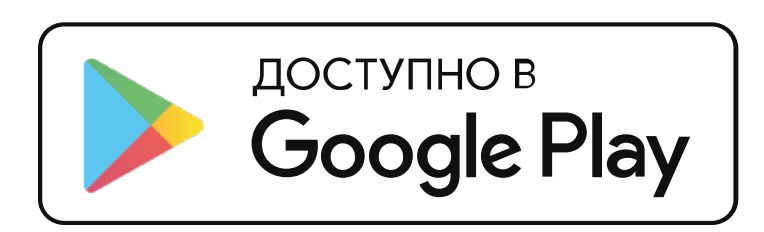

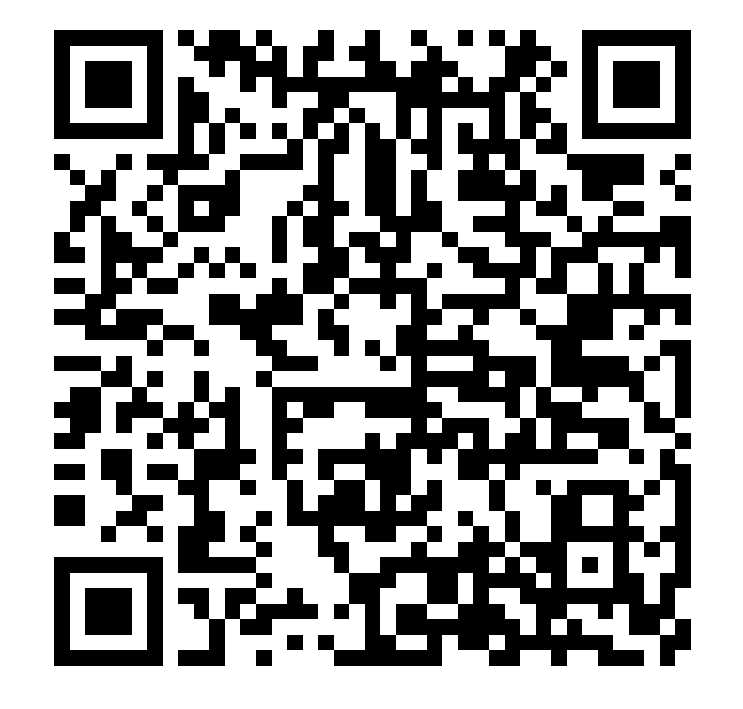

# Зарегистрируйтесь в мобильном приложении

Выберите "Регистрация" Введите Ваш номер телефона, Фамилию и Имя После нажатия на кнопку [Далее], на указанный номер будет отправлено СМС с четырехзначным кодом.

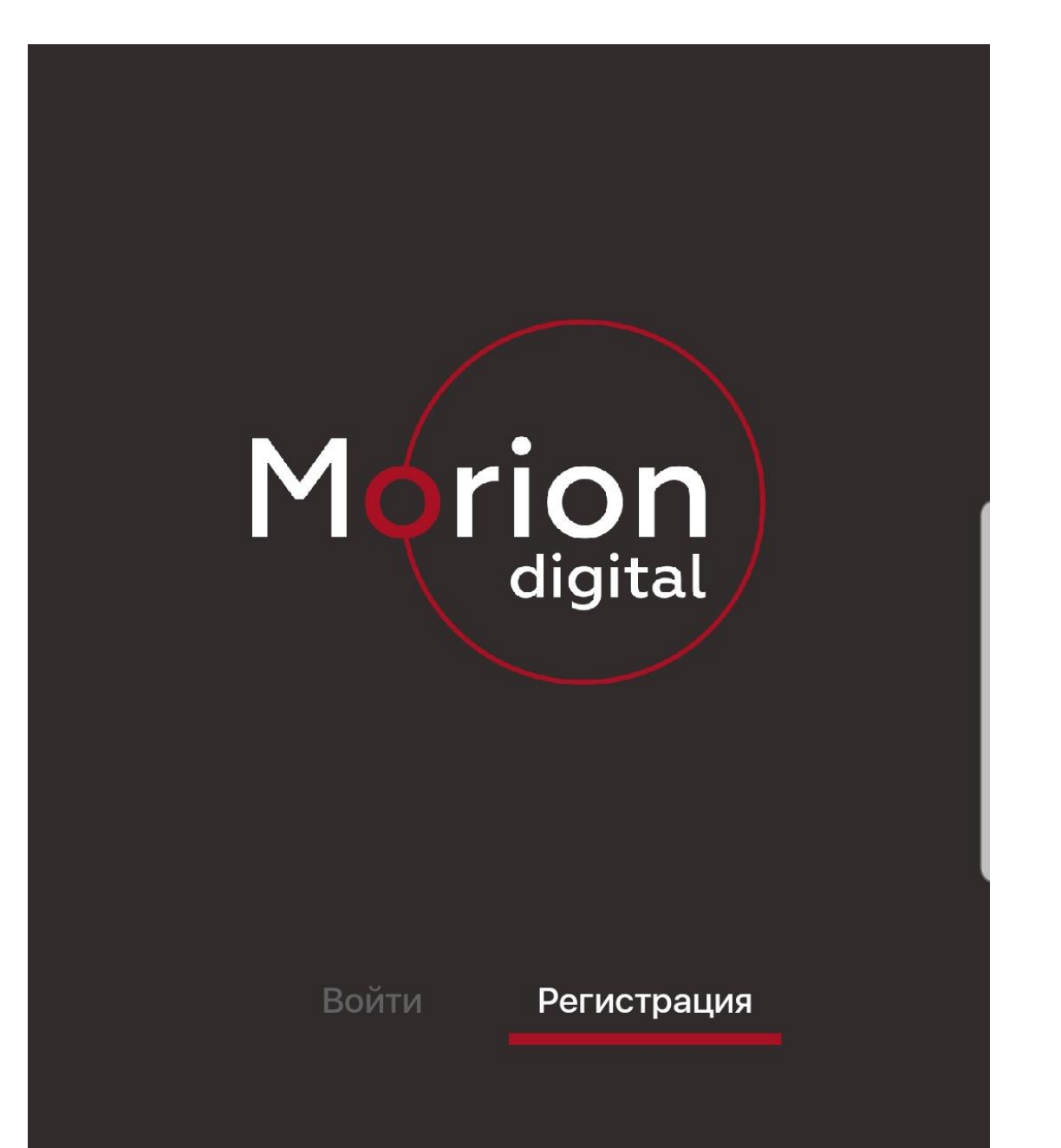

Инструкция по созданию учетной записи пользователя в приложении "Morion Digital" и добавлению автомобиля сотрудника к данной учетной записи.

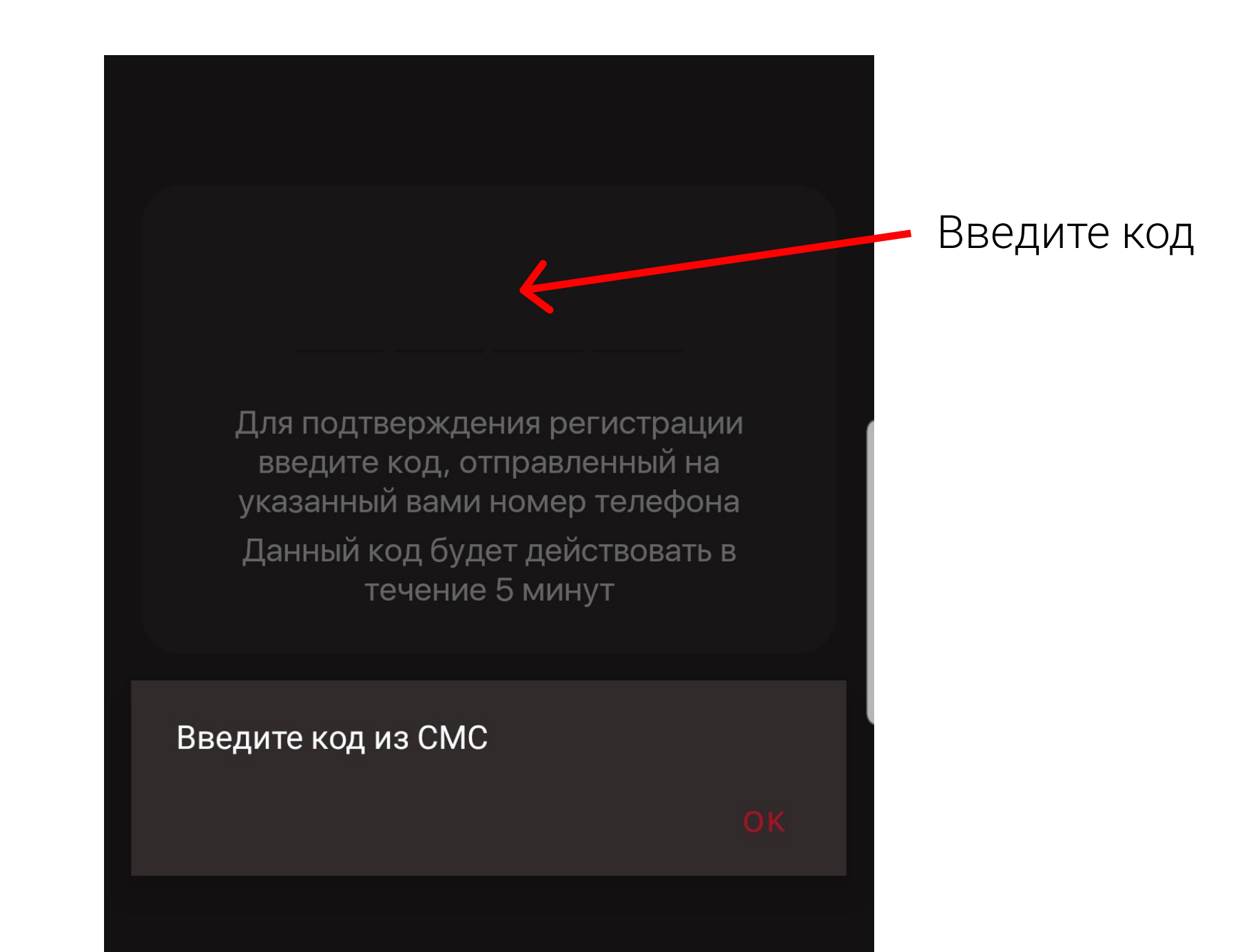

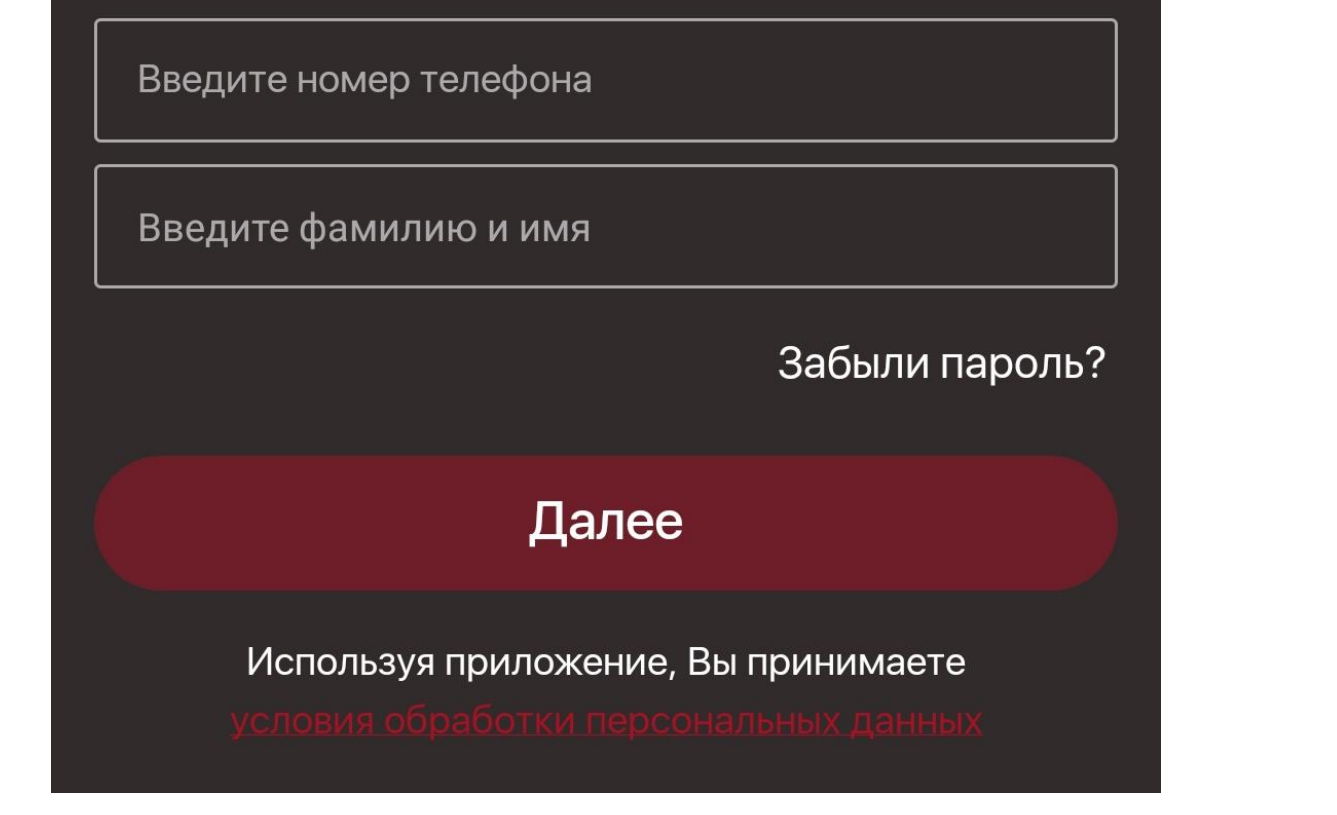

### +7 (912) 781-36-71

#### Евгения Филиппенко

## Забыли пароль?

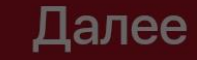

Используя приложение, Вы принимаете

Начните вводить название, ИНН или ОГРН организации, сотрудником которой Вы являетесь. В появившемся списке выберите нужную компанию и нажмите на ее название.

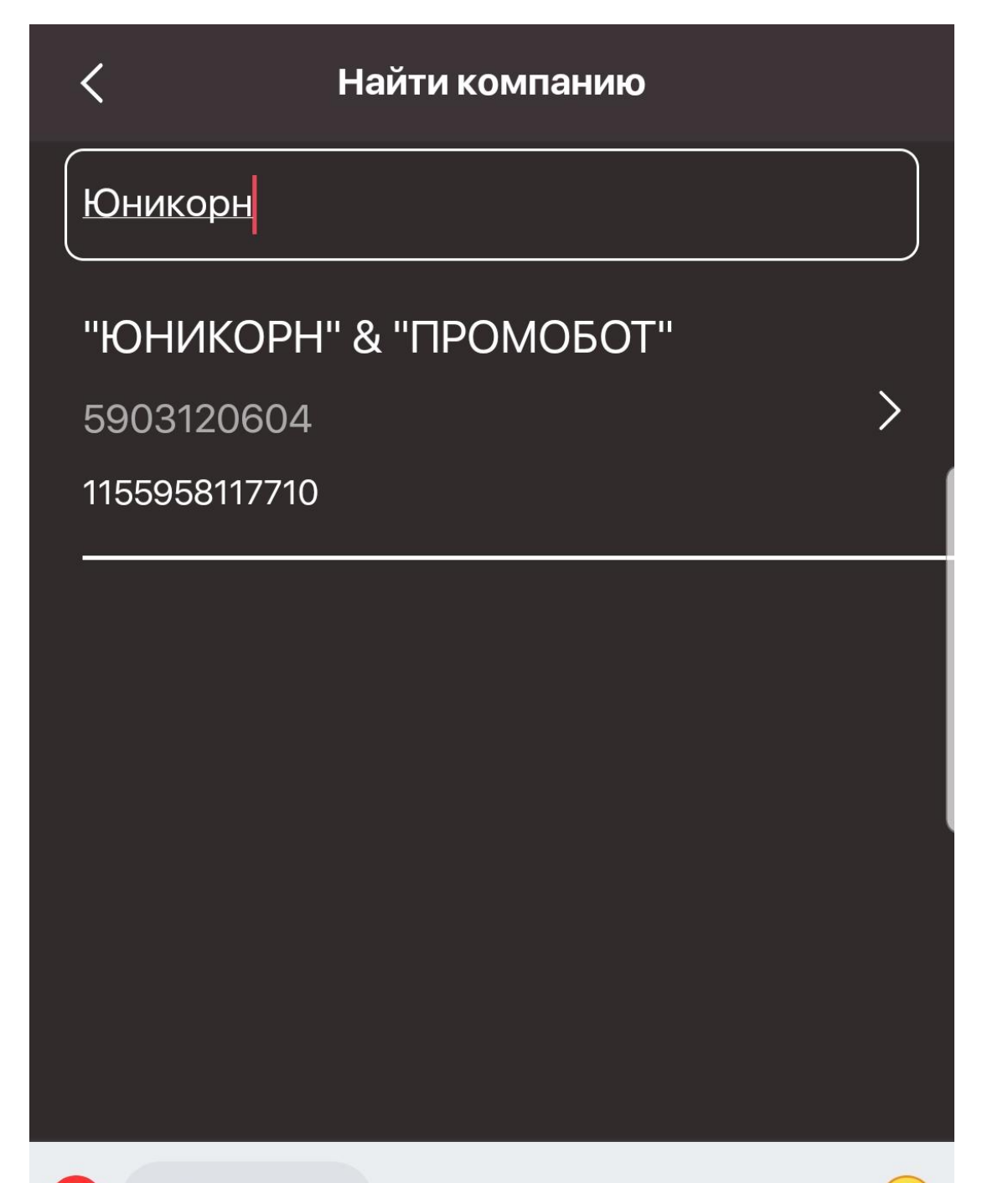

## Нажмите "Найти компанию"

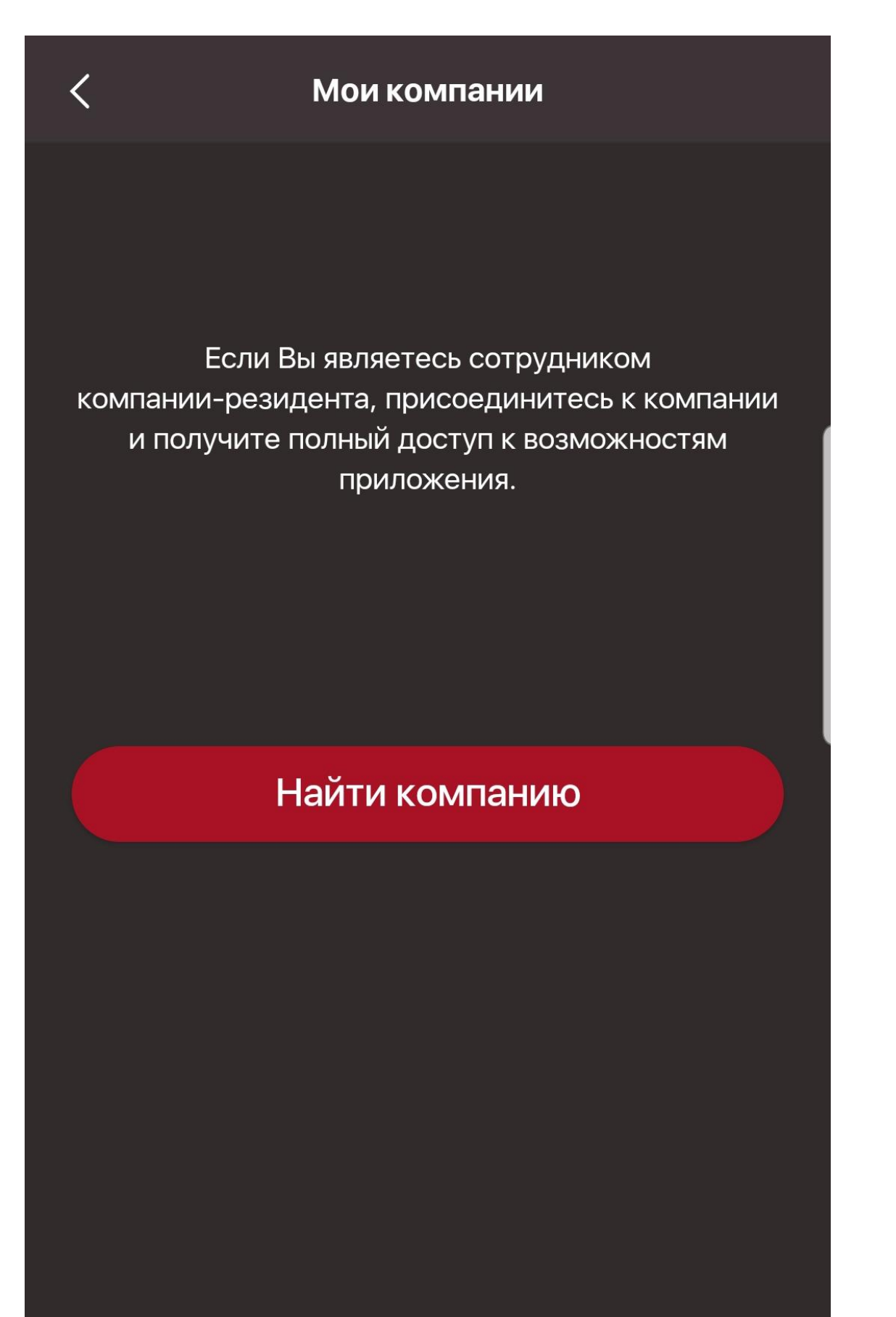

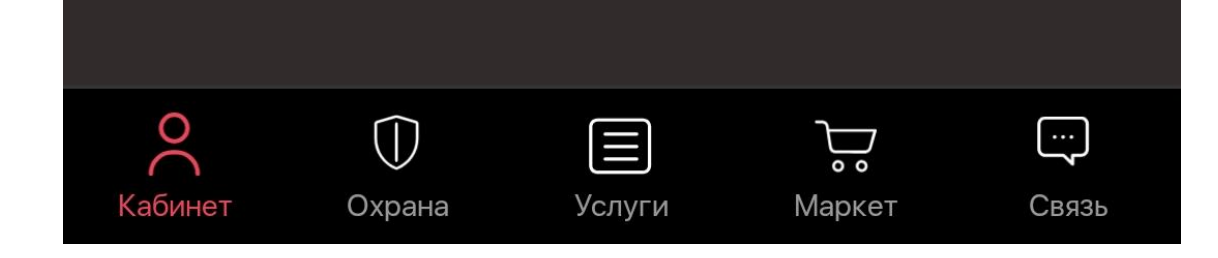

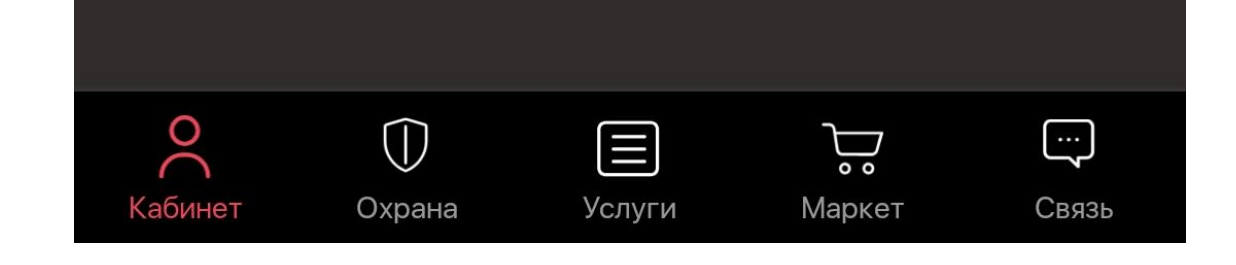

Откроется раздел Кабинет.

Необходимо подтвердить, что компания является резидентом. Нажмите на кнопку "Моя компания"

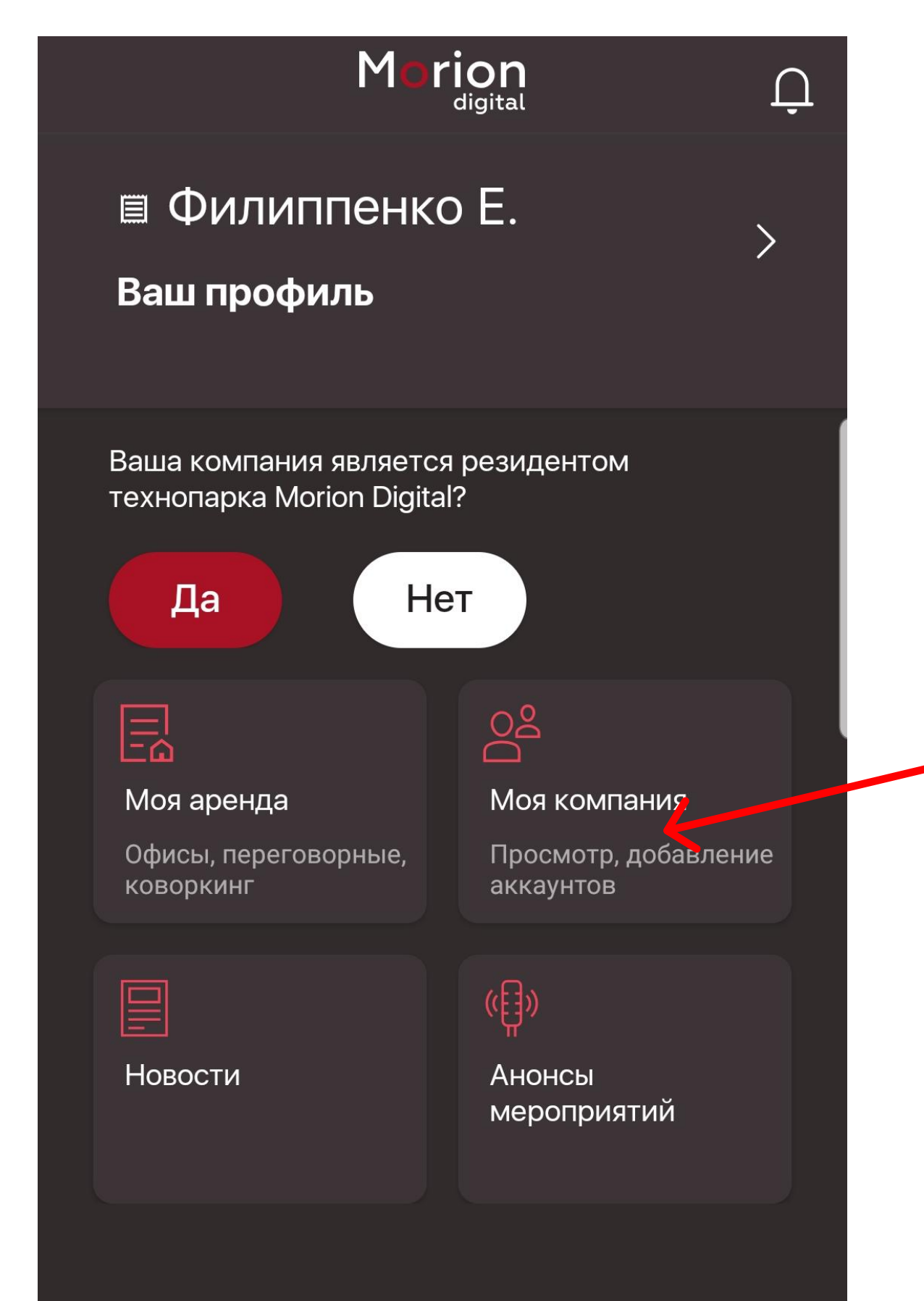

# Заполните все поля и нажмите на кнопку "Сохранить и отправить".

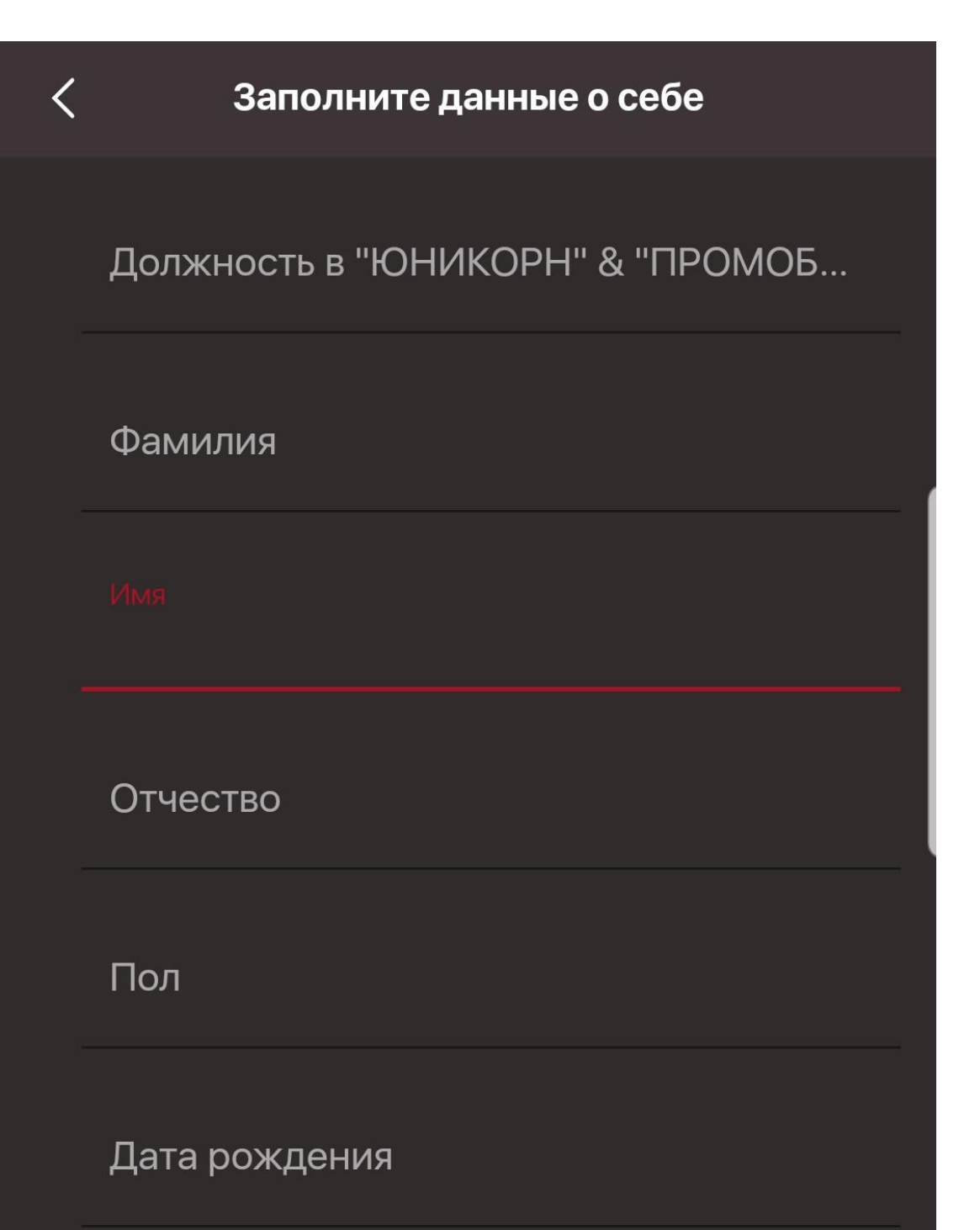

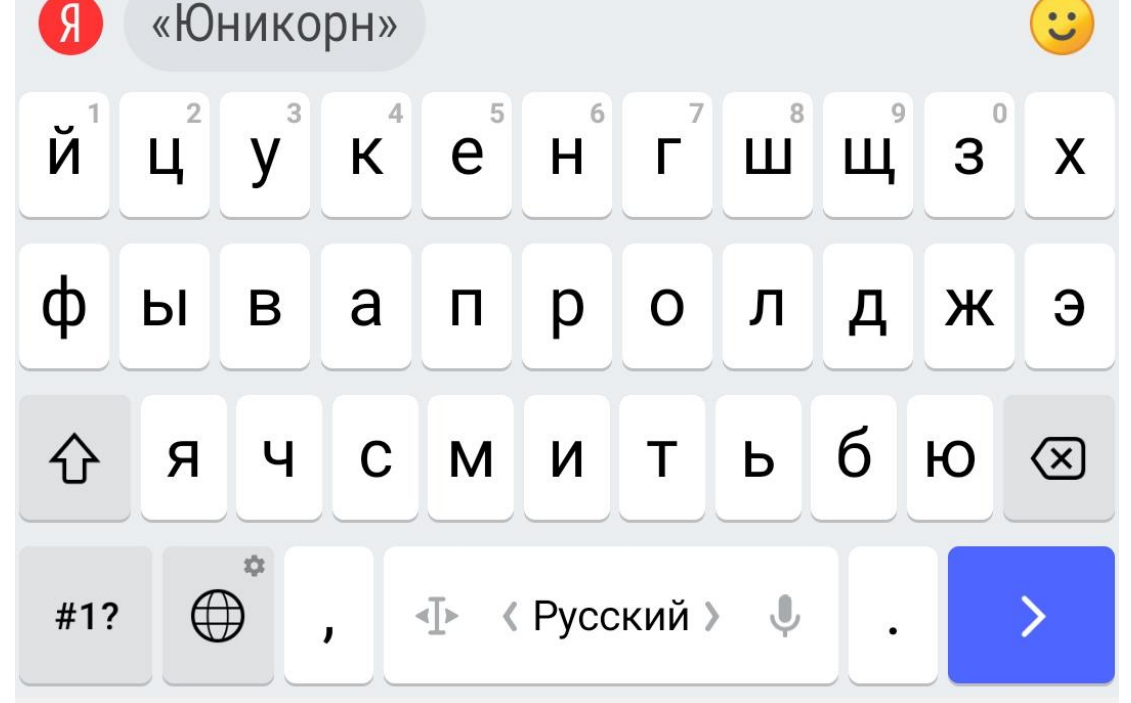

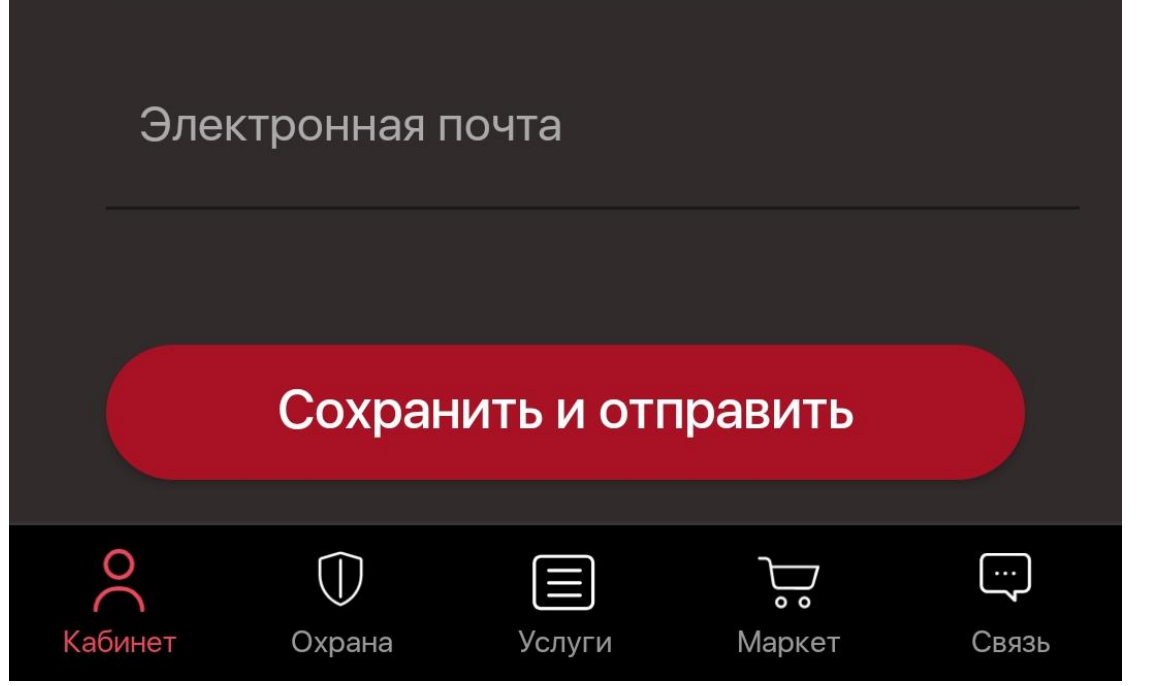

После подтверждения (верификации) Вы получите уведомление о подтверждении

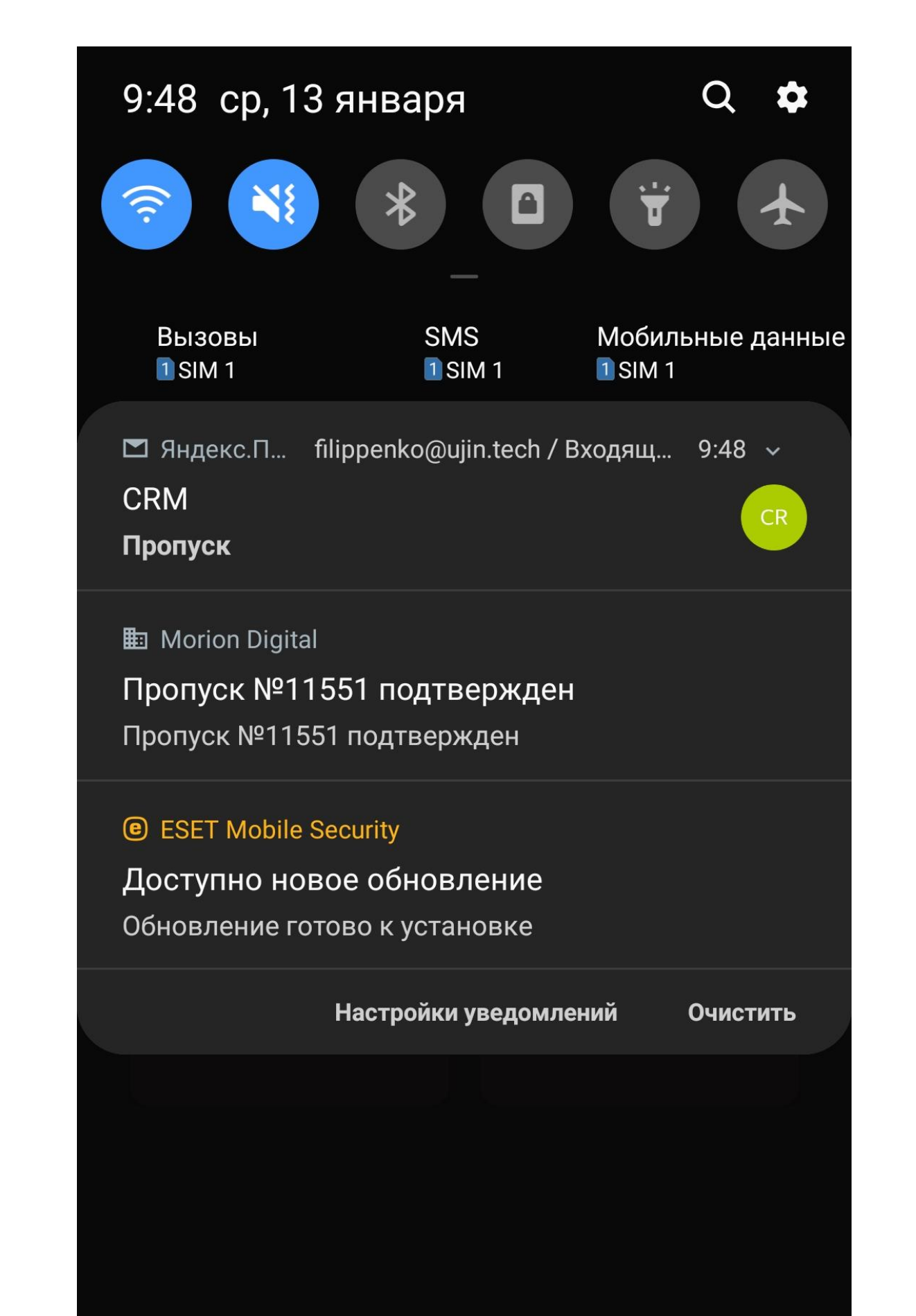

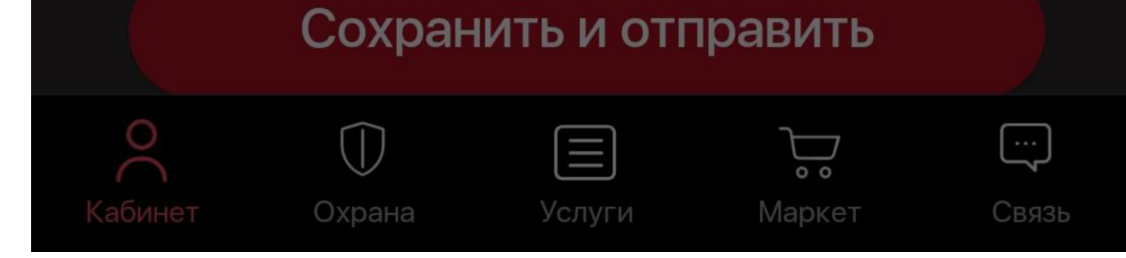

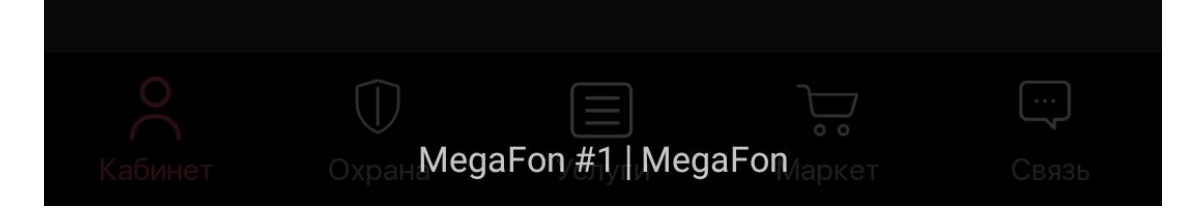

После этого заявка на присоединение к компании будет отправлена на подтверждение (верификацию) в Личный кабинет Вашей компании.

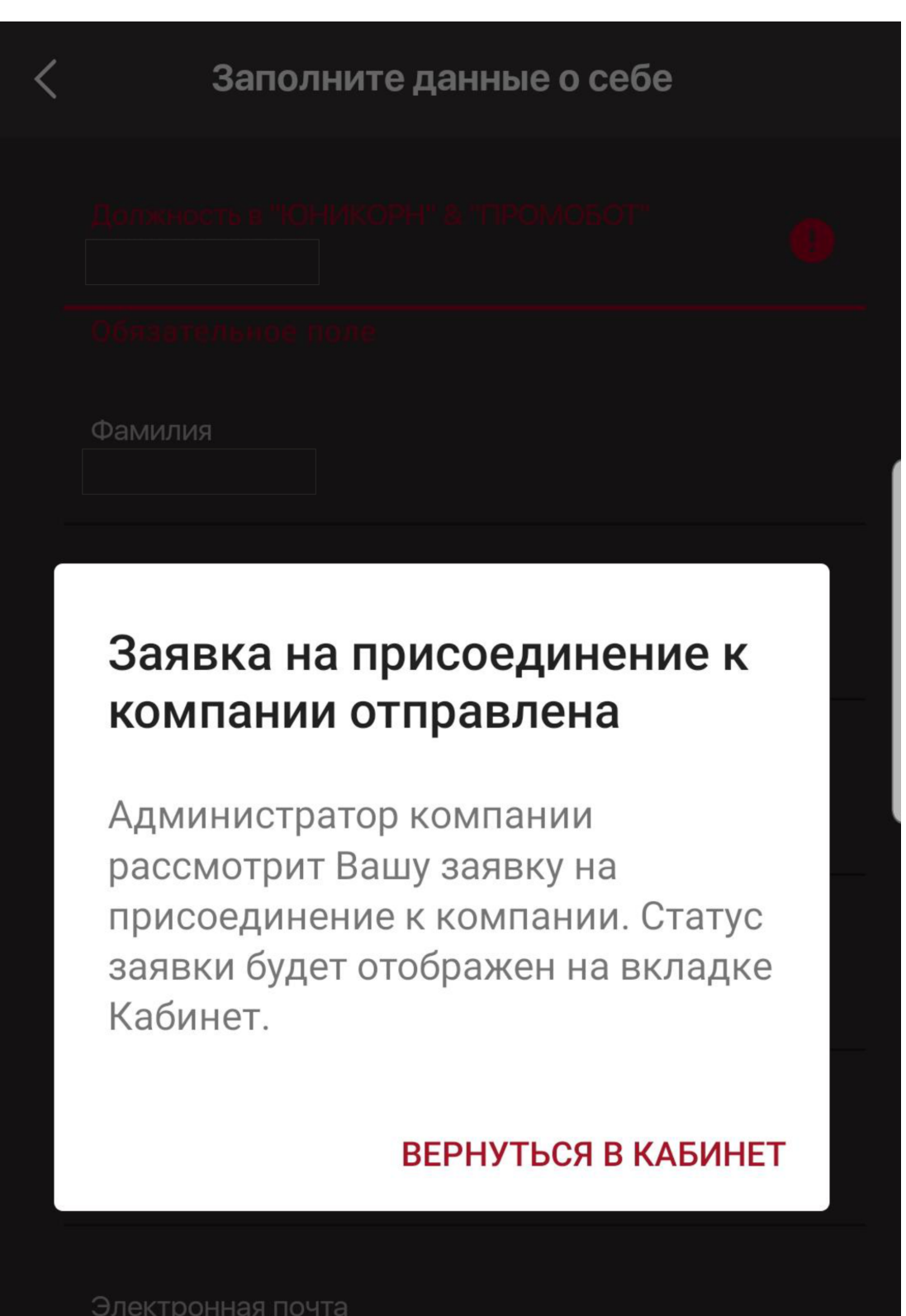

Статус "Одобрен" так же отобразится в приложении на вкладке "Кабинет". Для того, чтобы иметь возможность въезда на территорию Бизнес Парка Морион на личном автомобиле, необходимо внести данные о нем в профиль. Для этого нажмите "Ваш профиль"

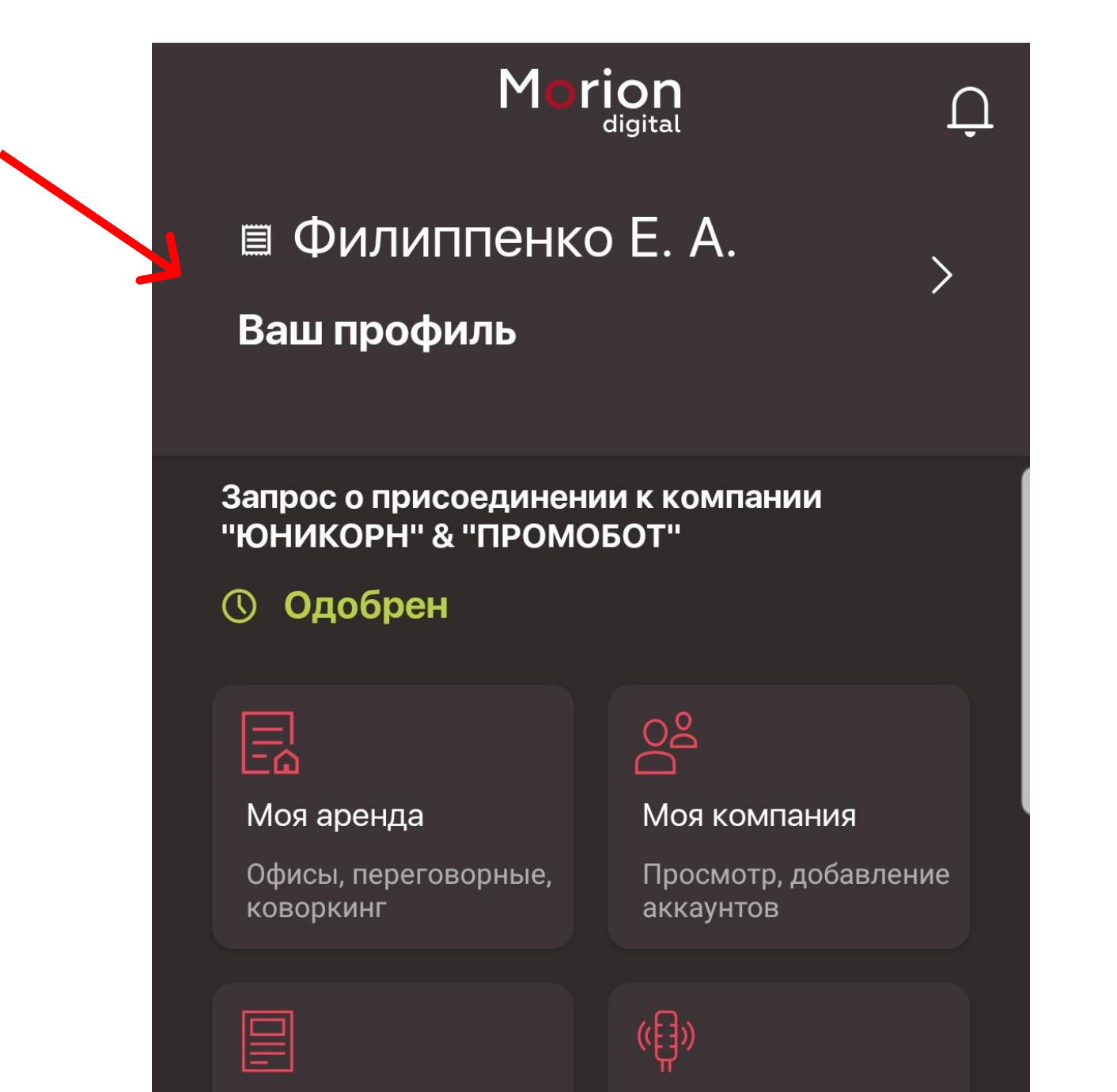

## Нажмите на строку, отображающую введенные Вами фамилию, имя и отчество

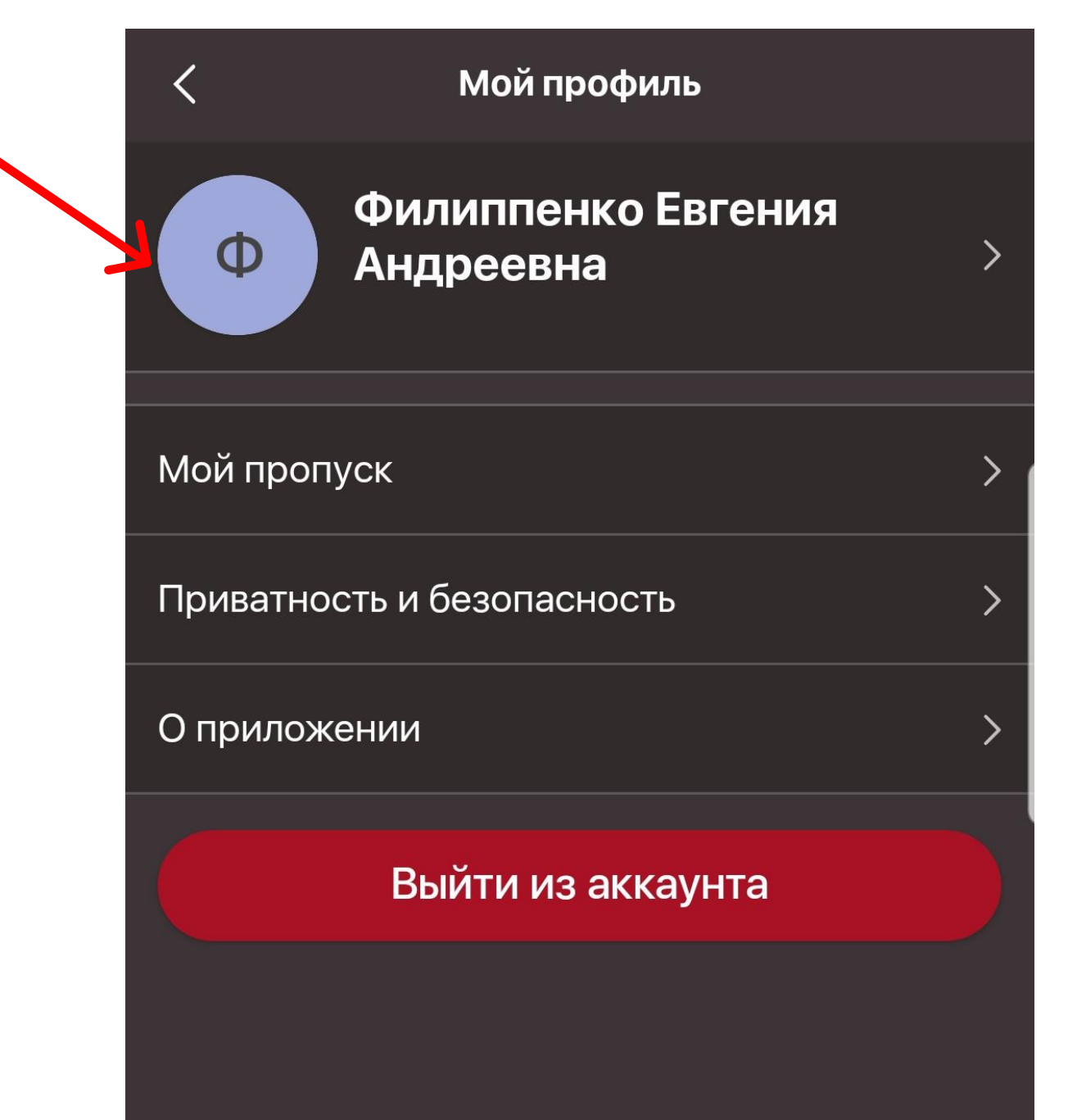

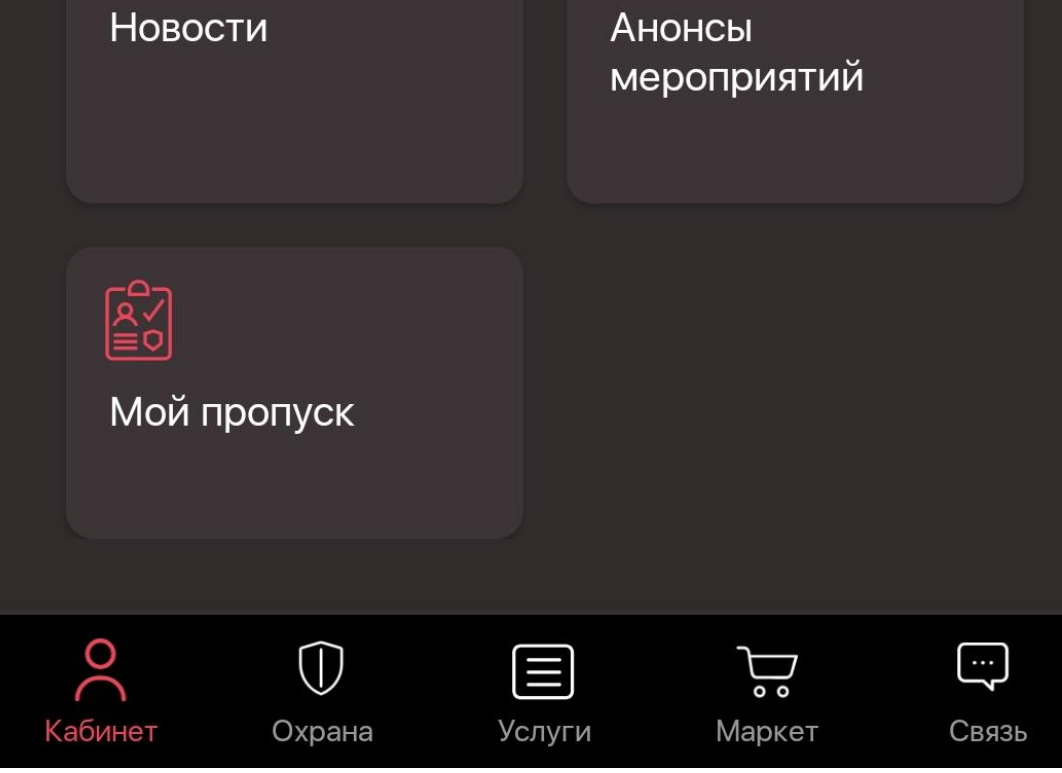

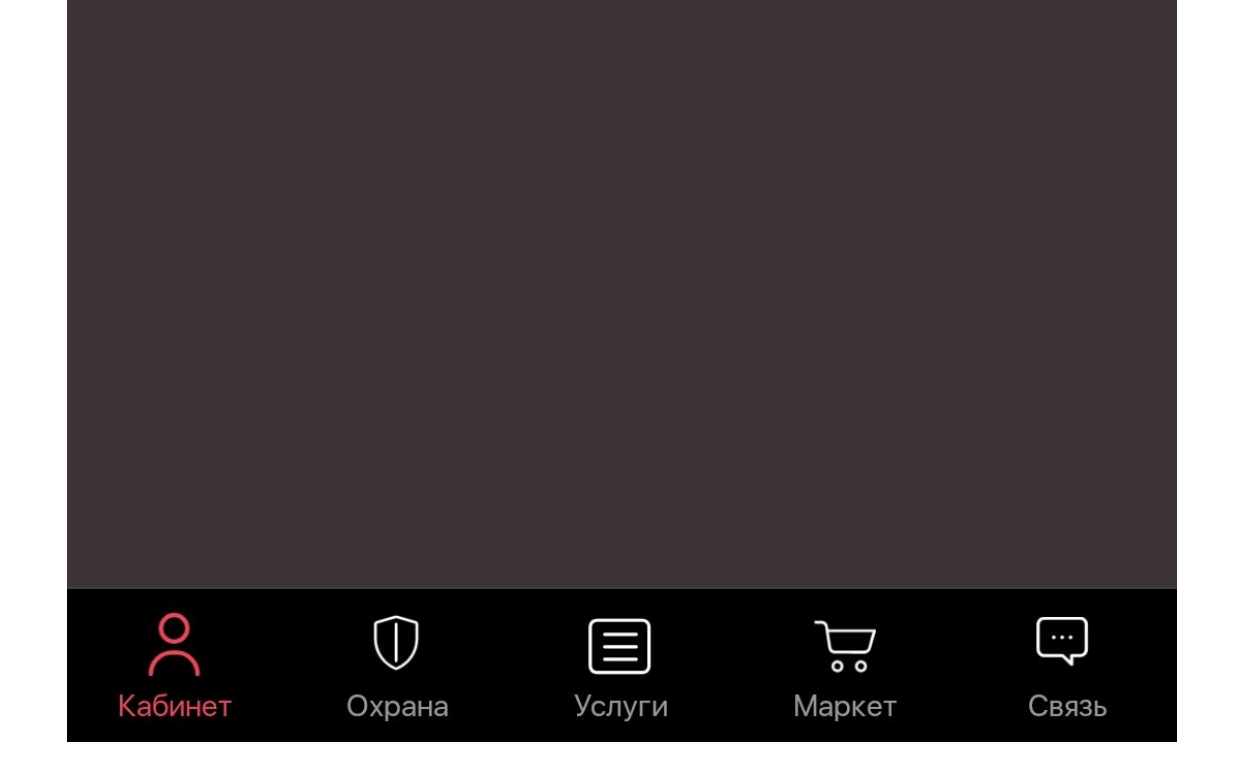

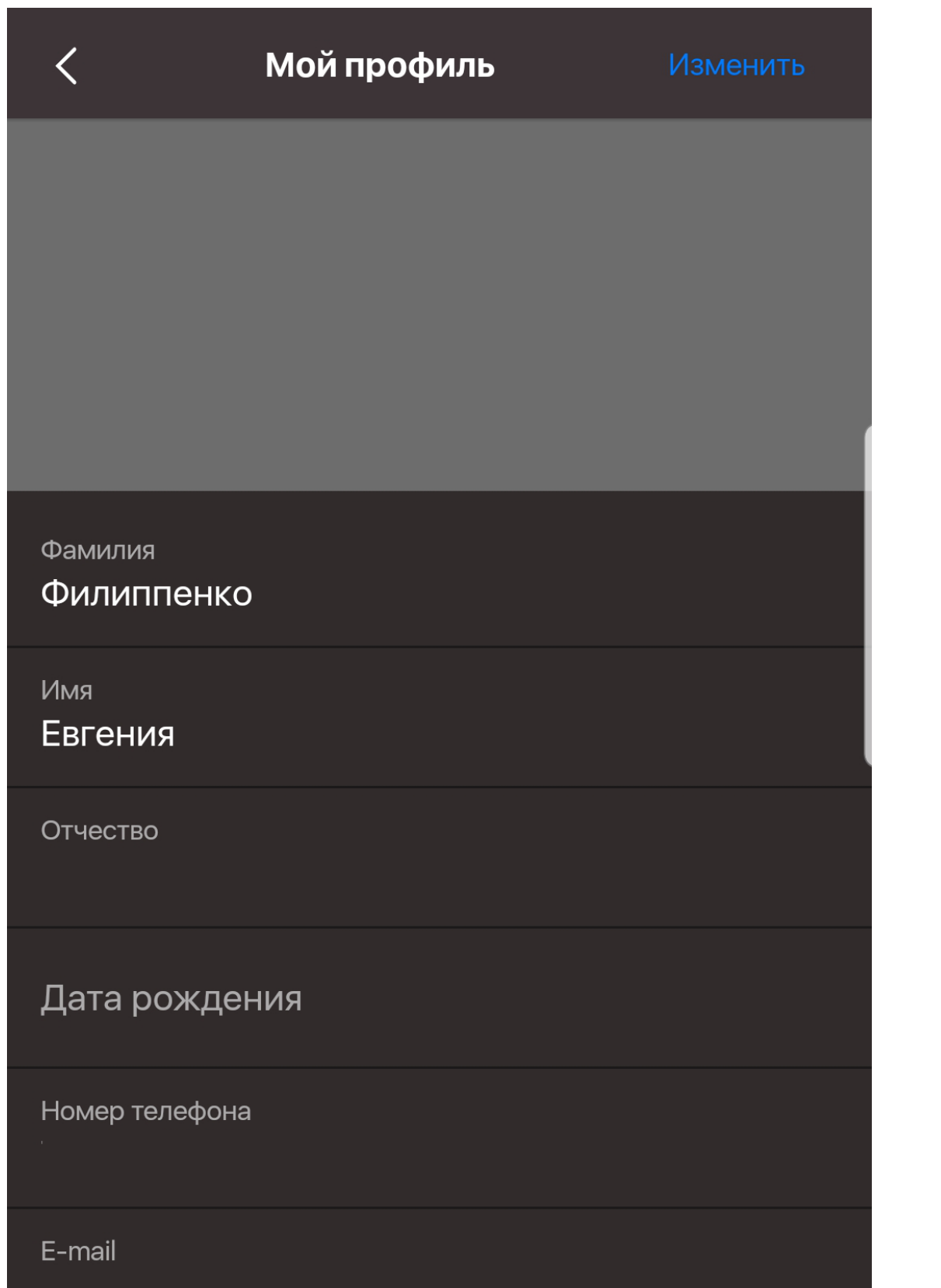

Нажмите "Добавить авто" Введите Марку и Гос. номер Вашего автомобиля и нажмите "Добавить".

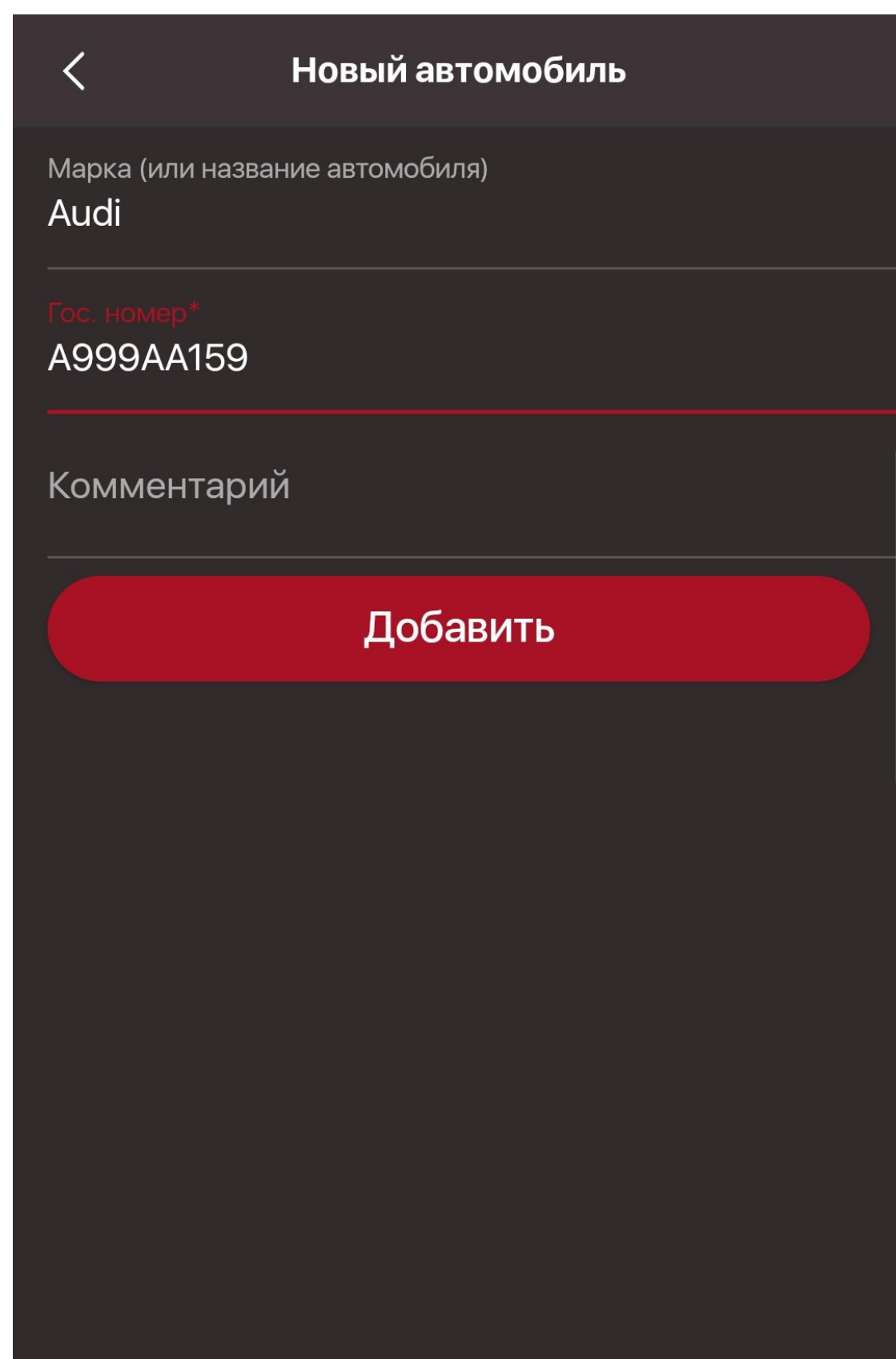

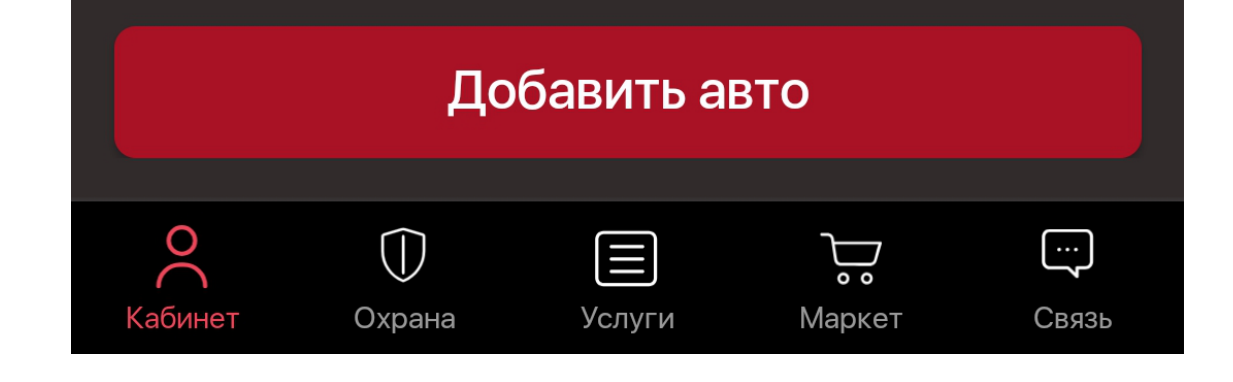

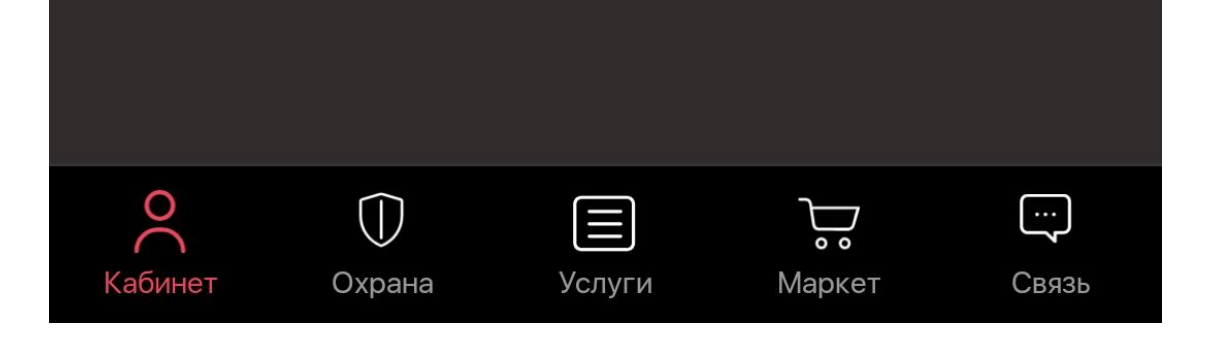

После этого ожидайте выделения парковочного места для автомобиля в Личном кабинете Вашей компании.

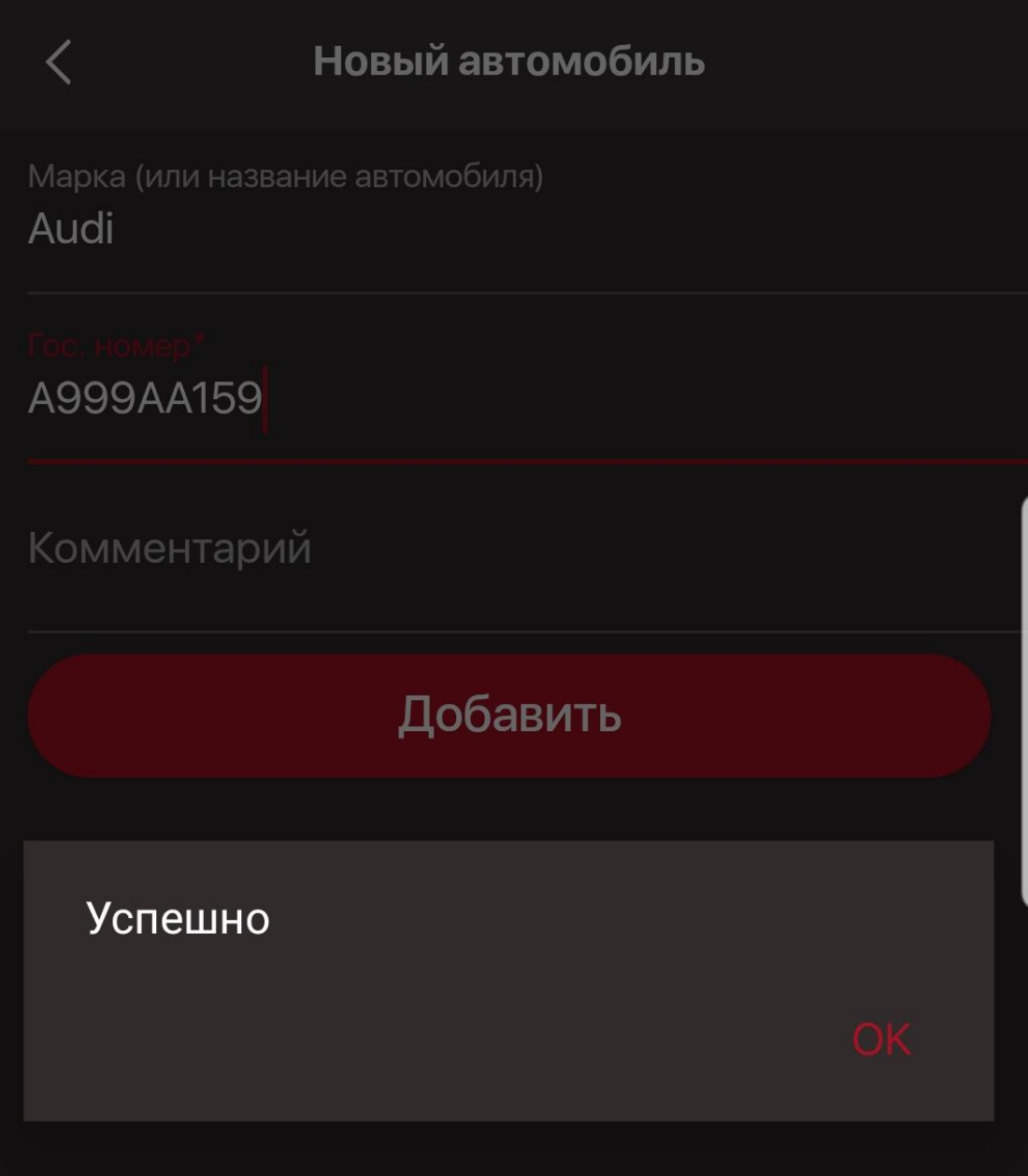

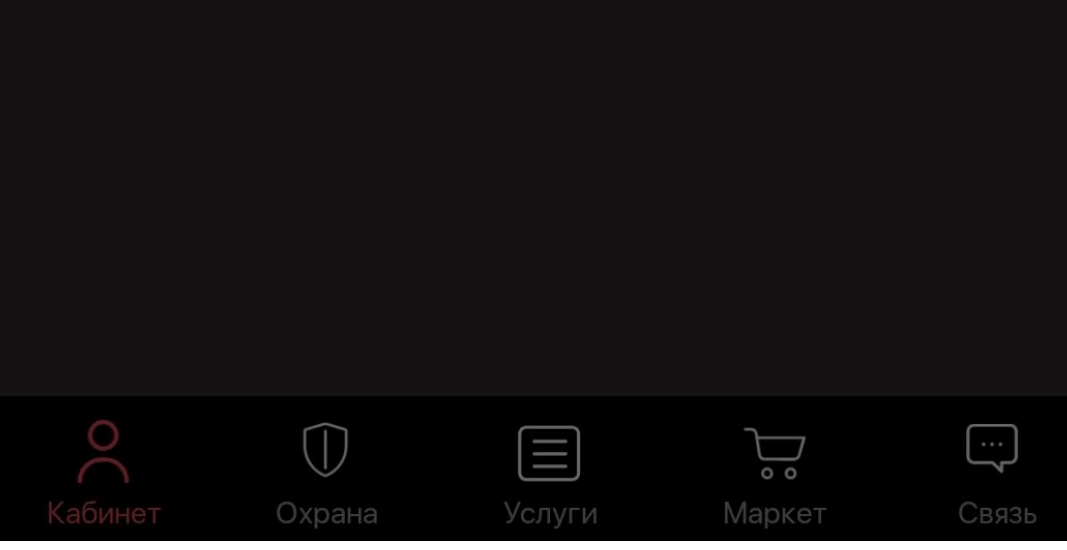